At the very top of the Array modifier page is a row of icons. These appear on every modifier page.

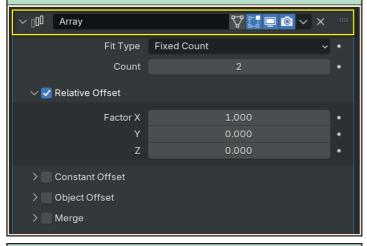

Starting at the left side, the down arrow collapses or expands the complete modifier page. The edit field allows us to rename this instance of the modifier.

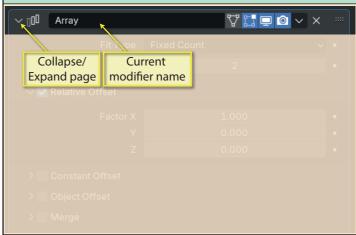

The **On Cage** icon controls access to any new elements created by the modifier when working in *Edit mode*. When the icon is deselected, those elements cannot be accessed directly.

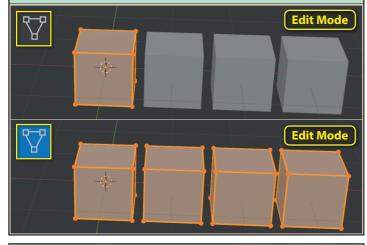

In the case of the Array modifier, access to those additional elements makes little difference, since any change to the original or a copy, is duplicated in all the other objects.

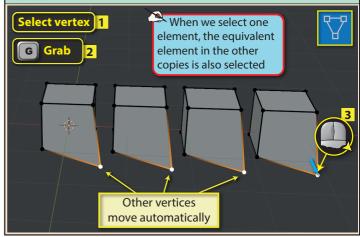

The next icon is the **Edit Mode Display**. If this option is selected, the effects of the modifier will be visible when working in *Edit Mode*, otherwise the modifiers effect only appears in *Object Mode*.

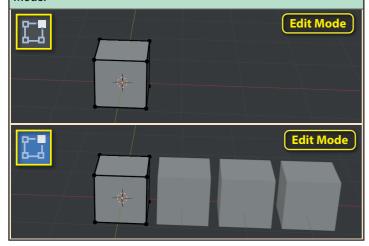

The third icon, **Realtime 3D Viewport Display**, has a higher priority than the previous two, with the modifier's effect only displayed in the *3D Viewport* when this option is activated.

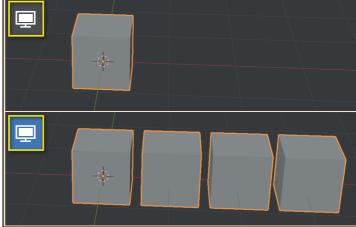

The **Render** icon must be on if the effect of the modifier is to appear in the final render image.

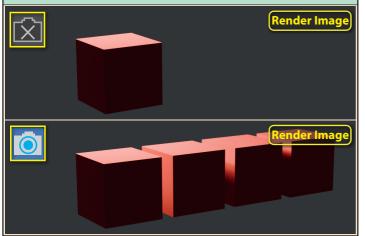

Next, we come to another down button. This lists two options that are useable at this time. Clicking on **Apply** will turn the effects created by the modifier into real meshes and remove the modifier page since its job is now complete.

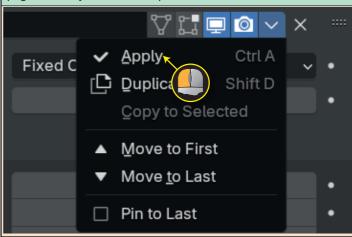

Although each Cube is now a separate mesh after clicking on Apply, they are joined together as a single object (equivalent to linking meshes using Ctrl+J) with a single origin.

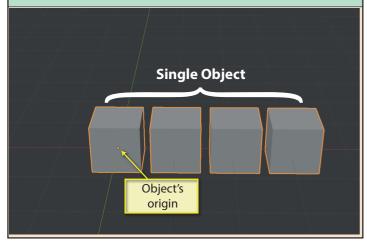

To separate the Cubes so that each is an independent object, we must enter *Edit Mode* and press **A** to select all of the elements.

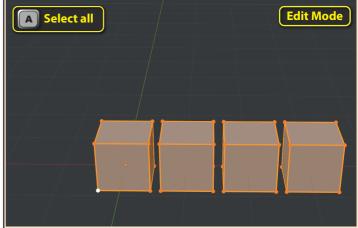

Now, we need to press **P** and in the popup menu, choose **By Loose Parts** to separate each mesh.

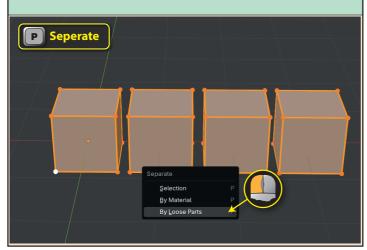

When we return to *Object Mode* we can see that each Cube can now be selected separately. However, each Cube has its origin in the same place: at the centre of the original Cube.

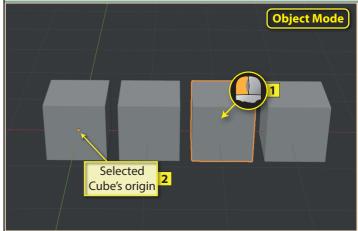

To move each origin to the middle of its own mesh we need to select all the objects and then choose the menu option **Object>Set Origin>Origin to Geometry**.

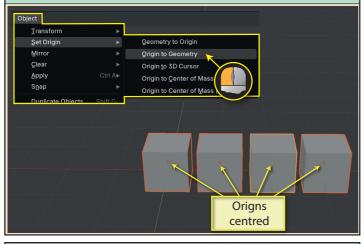

**Duplicate** is the next option in the *Array modifier's dropdown list*. Of course, we'll only see this if we haven't clicked on **Apply**.

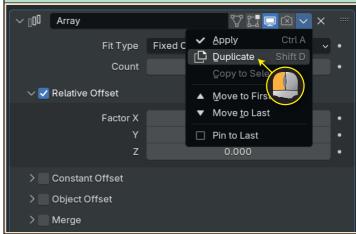

**Duplicate** creates another instance of the *Array modifier*. This copy applies the *Array modifier* to the results created by the first modifier.

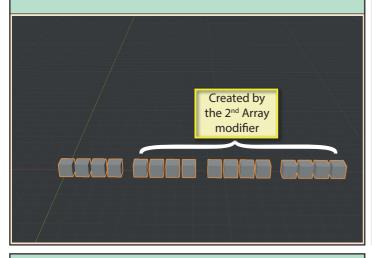

And in the *Properties Editor's Modifiers' page*,
there are now two copies of
the *Array modifier* listed.

Notice that each has its own unique name. Here the default names are used. *Array* and *Array.001* and that the latest version has the same parameter values as the original.

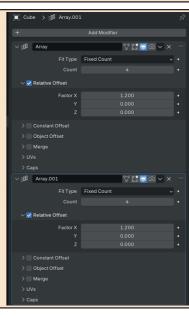

And if we change the parameter values in the second *Array modifier*, we can, for example, move the position of the latest copies.

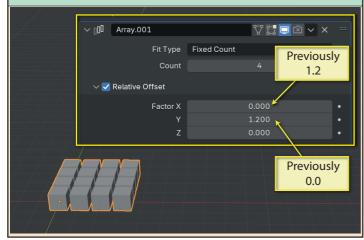

And if we choose **Duplicate** in the latest *Array modifier*, we get yet another copy. The pages have been minised in the screen layout shown below. Note that the latest modifier is named *Array.002* 

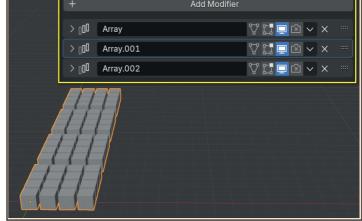

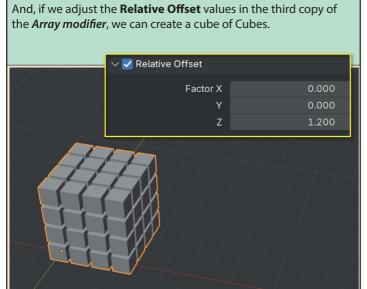

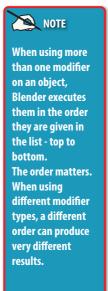

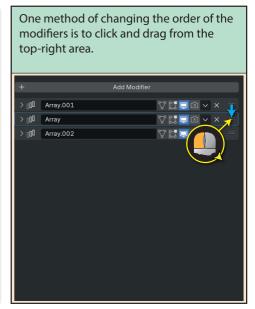

Another option is to click on the down arrow button and choose Move to First or Move to Last. Choosing Pin to Last will ensure the selected modifier always comes at the bottom of the list.

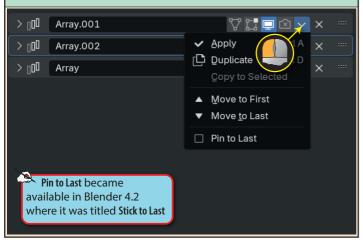

If we have more than one object selected when we apply a modifier, it will only be applied to the active object. However, once applied, the third option of the dropdown list, Copy to Selected, becomes activated.

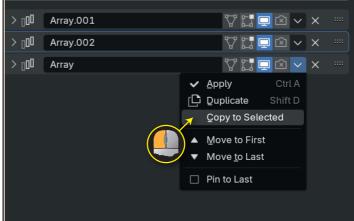

This option applies that modifier to all selected items. In this case, that means we get several new Toruses.

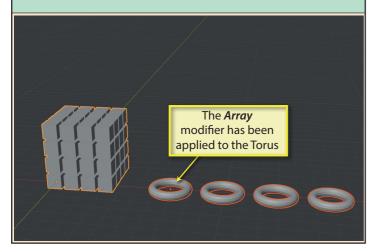

Clicking on the x icon of a modifier will delete it from the selected object.

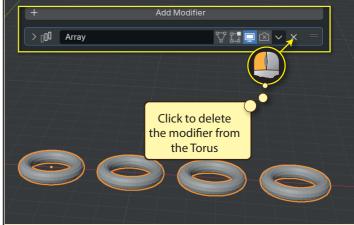

To demonstrate some of the uses of the Array modifier, we'll start by creating a metal chain. The first step is to create a Torus and shrink it in the Y direction.

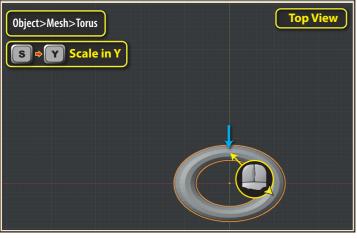

Next, we'll make a copy (**Shift+D**), rotate the copy  $90^{\circ}$  about its x-axis and move it along its x-axis so that it is touching the first Torus.

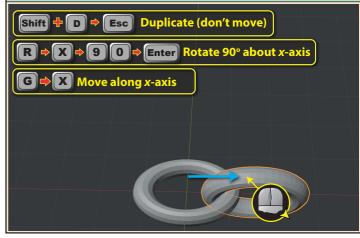

To make the two Toruses a single object, we'll select them both and press **Ctrl+J**.

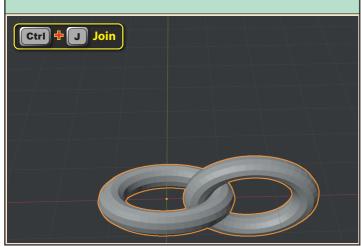

Now all we need to do is apply the *Array modifier*, adjust the **Relative Offset** in the X direction to around 0.8, and make as many copies as we require.

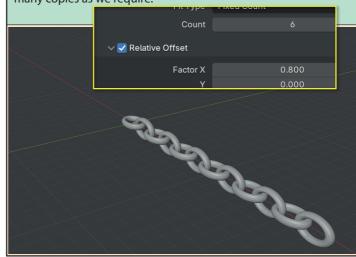

For the next example, we'll create a basic shape using three Cubes. First we'll resize in each dimension to resemble a plank of wood.

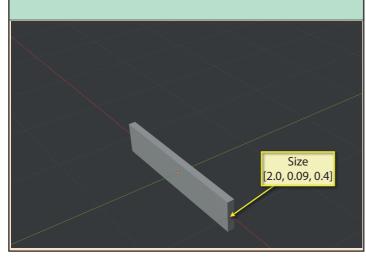

The second step is to make a copy of the first object and move it in the Z direction.

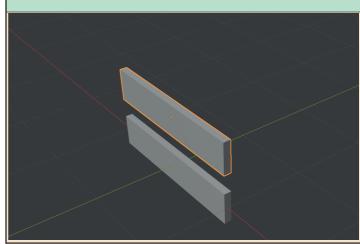

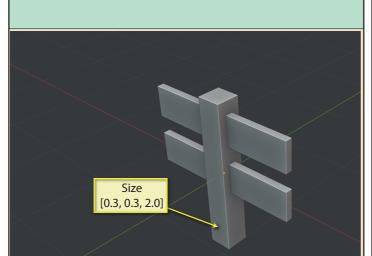

The third Cube represents the wooden post.

With all three elements selected, we can forge them into a single object by pressing **Ctrl+J**.

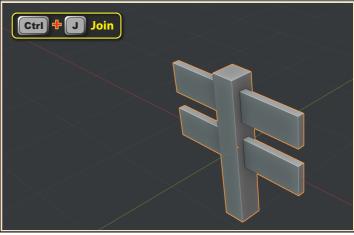

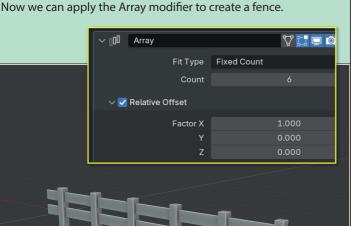

To complete the model, we'll attempt to place a full-sized Cube at either end of the fence. We'll start by creating a new Cube and moving it away from the fence.

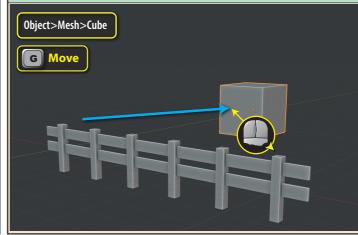

On the Array modifier page, we can set the **Cap Start** and **End** to the new Cube.

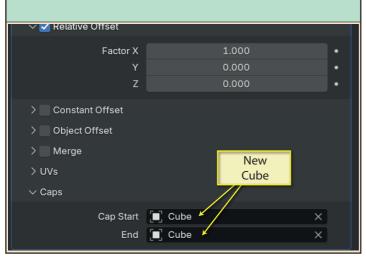

However, the result is not what we might expect. What should be full-sized Cubes have ended up looking like fence posts.

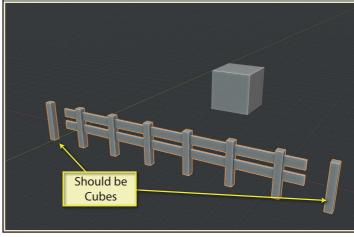

Blender Basics: Meshes in Object Mode

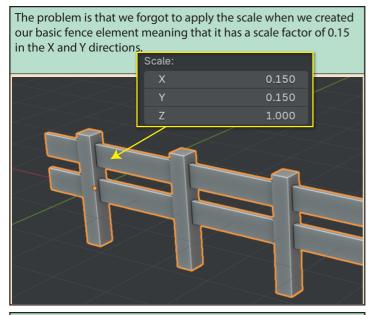

Those same scale factors have then been applied to any object that is assigned to the *Cap Head* and *End*. Hence, the two Cubes change to look like posts. To solve this problem we must first remove the *Cap Head* and *End* entries.

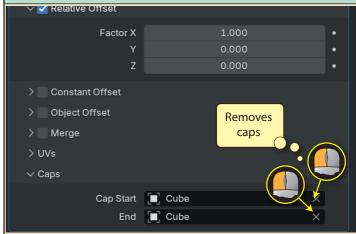

Selecting the fence element, we now need to apply the scale factor which will tell Blender that the current shape is to be taken as the starting shape with scale values of 1.0 in all three directions.

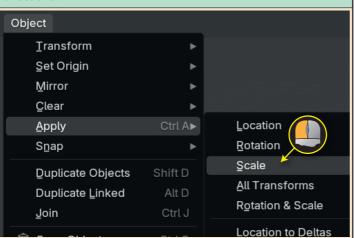

With the problems fixed, we can again set the Cube as the *Cap Start* and *End* values. After that we can hide the original Cube since we don't want it to appear in the scene.

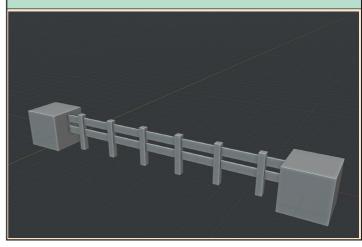

For our next model we'll start with a Cube and resize it in the Y and Z directions.

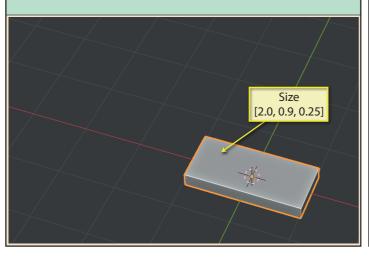

After applying the scaling, we'll move the Cube 1.7m along the x-axis.

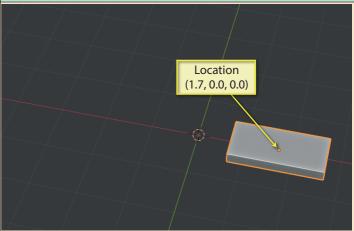

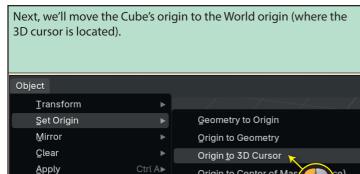

Origin to Center of Mas

Origin to Center of Mas

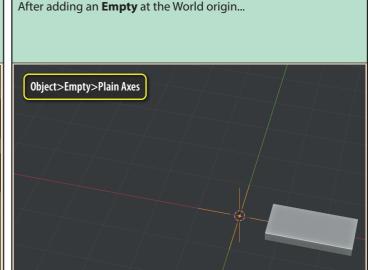

we'll select the Cube and apply an Array modifier setting the Count to 60 and the Relative Offsets to (0.0, 0.0, 1.0).

Snap

Join 🗐 Copy Objects 🔍 Paste Objects

**Duplicate Objects** Duplicate Linked

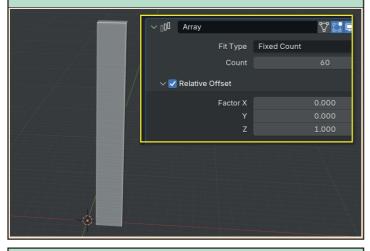

Next we'll attach the modifier to the Empty...

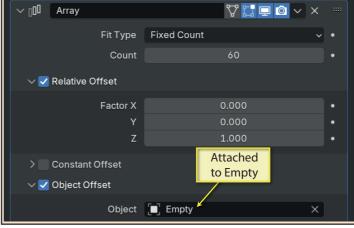

Now, if we rotate the **Empty** about its z-axis making the 60 copies rotate around 720°, we create out spiral staircase.

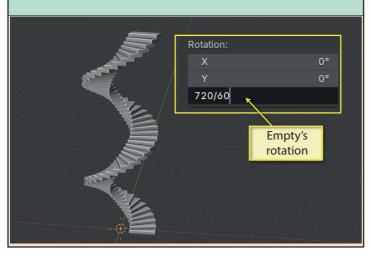

And to add some realism to the result, we'll include a Cylinder resized to fit in the stairwell. And we mustn't forget to apply the scale!

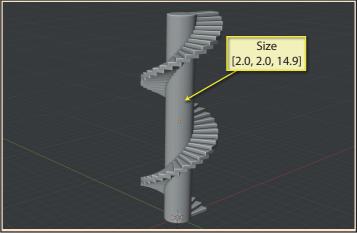